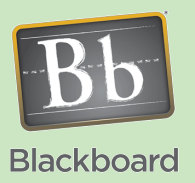

## Blackboard 9 Basics

## Understanding Icons and Building Blocks

## Issues and Answers

**Issue:** I don't see options to create any of these items.

**Answer:** These are only available in 'Content Areas.' Start by opening an existing content area (or creating one) off the main navigation menu to the left.

**Issue:** How can I create a Content Area?

**Answer:** Click the large blue box with a '+' above the navigation menu then click on Create Content Area. You only need to provide a name and decide if you want it available for viewing.

## Tips and Tricks

**Tip:** Blackboard allows for a natural and logical progression through course materials. Now you can create learning module or folder containers that link to all materials for any given week, chapter, unit, etc.

Blackboard offers numerous building blocks (tools) that can be used throughout a course. You can fully organize all course materials into a natural progression through the course. This job aid provides an overview of those building blocks available within Content Areas, Folders, or Learning Modules.

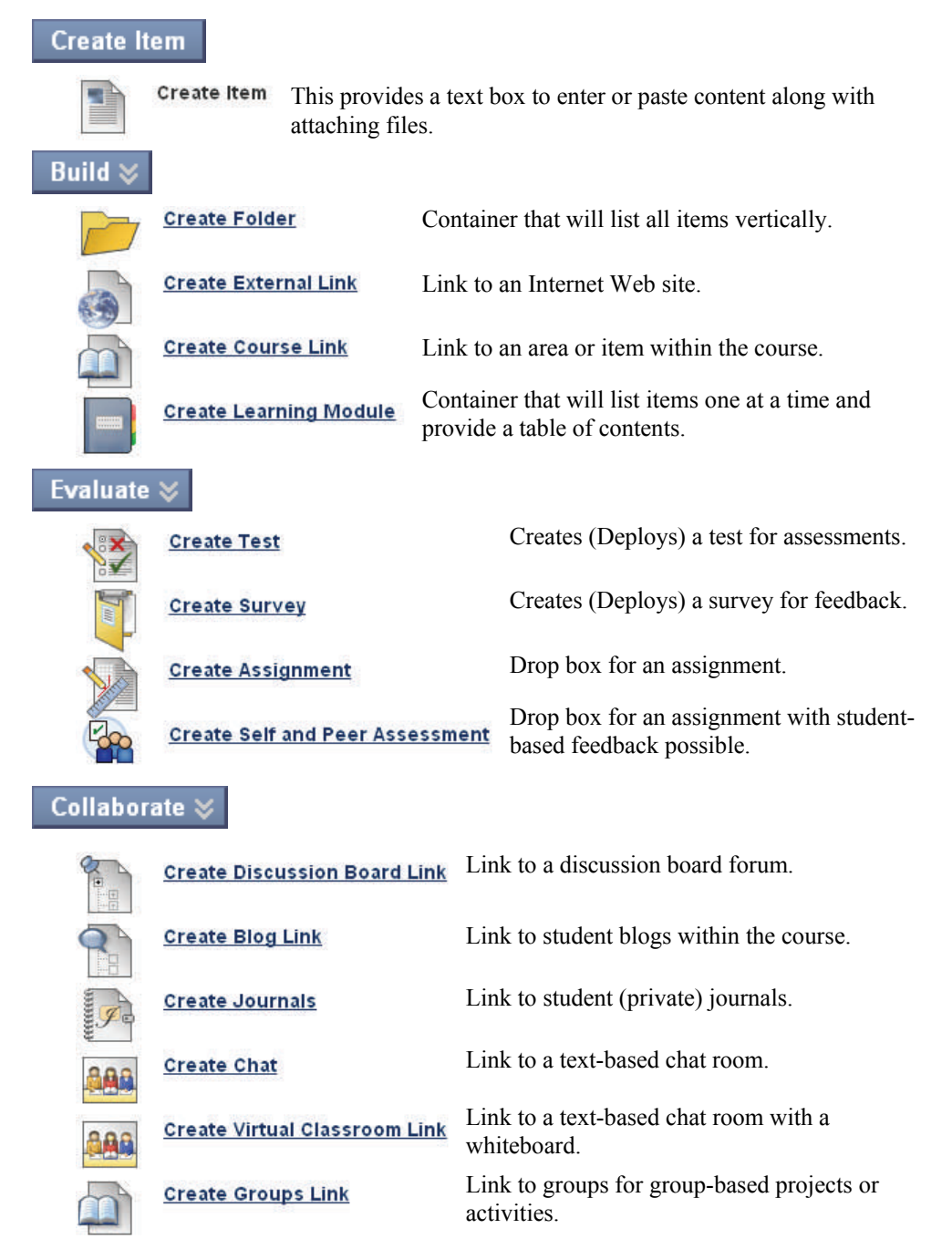